# **Λογισµικό Geogebra**

#### **Τι είναι το πρόγραµµα Geogebra;**

Το πρόγραµµα GeoGebra, είναι ένα δυναµικό µαθηµατικό λογισµικό που συνδυάζει Γεωµετρία, Άλγεβρα και λογισµό. Αναπτύσσεται από τον Markus Hohenwarter και από µια διεθνή οµάδα προγραµµατιστών, για εκείνους που µαθαίνουν και διδάσκουν µαθηµατικά στα σχολεία.

Το GeoGebra είναι ένα δυναµικό σύστηµα γεωµετρίας. Ο χρήστης µπορεί να κάνει κατασκευές µε σηµεία, διανύσµατα, ευθύγραµµα τµήµατα, ευθείες, κωνικές τοµές καθώς επίσης χρησιµοποιώντας συναρτήσεις και στη συνέχεια να τα τροποποιήσει µε ένα δυναµικό τρόπο.

Το λογισµικό επιτρέπει, επίσης, την απευθείας εισαγωγή εξισώσεων και συντεταγµένων. Το GeoGebra έχει τη δυνατότητα να χειρίζεται µεταβλητές για αριθµούς, διανύσµατα και σηµεία, να βρίσκει παραγώγους και ολοκληρώµατα συναρτήσεων και να παρέχει εντολές για την εύρεση *Ριζών* και *Ακρότατων*.

#### **Αυτές οι δύο όψεις είναι χαρακτηριστικές του GeoGebra**

Μια έκφραση (αναπαράσταση) στο παράθυρο της άλγεβρας αντιστοιχεί σε ένα αντικείµενο στο παράθυρο της γεωµετρίας και αντίστροφα.

#### **Πολλαπλές προβολές για τα Μαθηµατικά Αντικείµενα**

Το πρόγραµµα GeoGebra διαθέτει τρεις διαφορετικούς τρόπους προβολής των µαθηµατικών αντικειµένων:

- Προβολή Γραφικών,
- Προβολή Άλγεβρας,
- Προβολή Λογιστικού Φύλλου.

Οι παραπάνω προβολές σας επιτρέπουν να µεταχειρίζεστε τα µαθηµατικά αντικείµενα µε τρεις διαφορετικές παρουσιάσεις: **γραφικά** (π,χ σηµεία, γραφήµατα συναρτήσεων), **αλγεβρικά** (π.χ. συντεταγµένες σηµείων, εξισώσεις), και σε **κελιά Λογιστικού Φύλλου**.

Μ΄ αυτό τον τρόπο, όλες οι παρουσιάσεις του ίδιου αντικειµένου συνδέονται δυναµικά και προσαρµόζονται αυτόµατα στις αλλαγές που γίνονται σε οποιεσδήποτε παρουσιάσεις, ανεξάρτητα από το πώς δηµιουργήθηκαν αρχικά.

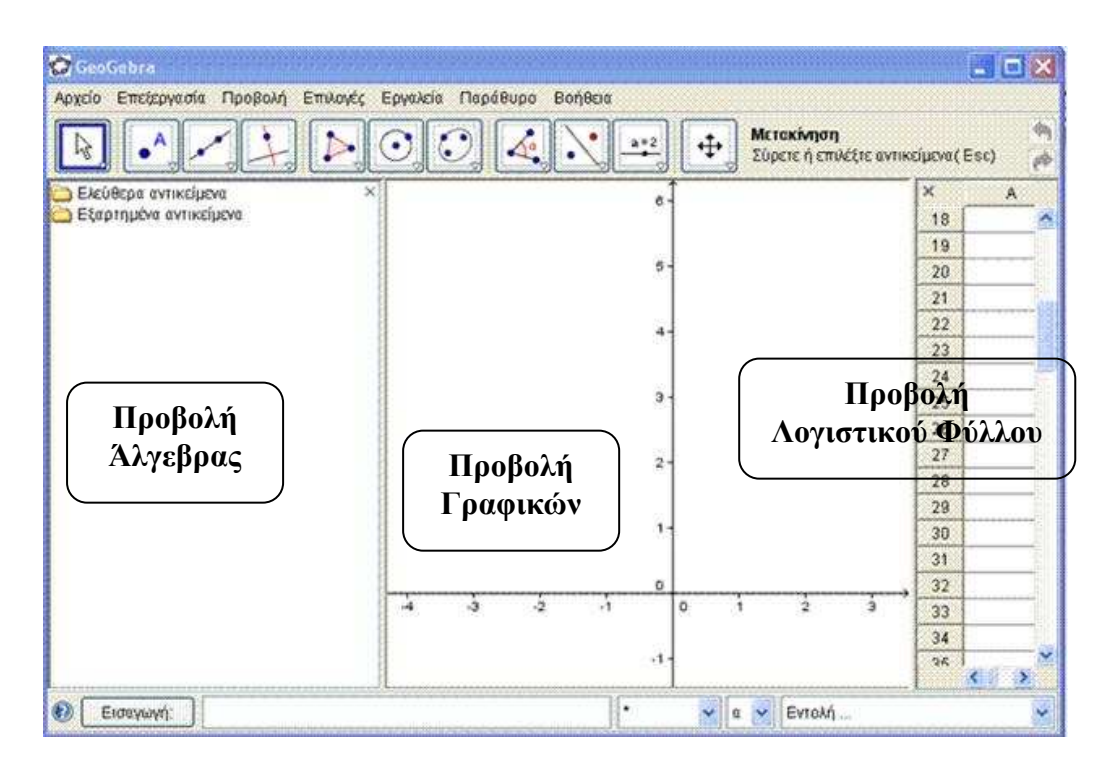

## **Προβολή Γραφικών**

Χρησιµοποιώντας τα *Εργαλεία Κατασκευής* που είναι διαθέσιµα στην *Εργαλειοθήκη* µπορείτε να κάνετε γεωµετρικές κατασκευές στην *Προβολή Γραφικών* µε το ποντίκι. Επιλέξτε οποιοδήποτε εργαλείο από την *Εργαλειοθήκη* ,και διαβάστε την *Βοήθεια του Εργαλείου* (βρίσκεται δίπλα στην *Εργαλειοθήκη*) , προκειµένου να ξέρετε πως θα χρησιµοποιήσετε το επιλεγµένο αντικείµενο. Οποιοδήποτε αντικείµενο που δηµιουργείτε στην *Προβολή Γραφικών* αυτόµατα παρουσιάζεται σε µια αλγεβρική µορφή στην Προβολή Άλγεβρας.

Σηµείωση: Με την ενεργοποίηση του εργαλείου Μετακίνησηµπορείτε να µετακινήσετε τα αντικείµενα στην *Προβολή Γραφικών* σύροντάς τα µε το ποντίκι. Την ίδια χρονική στιγµή οι αλγεβρικές παραστάσεις ενηµερώνονται δυναµικά στην Προβολή Άλγεβρας.

Κάθε εικονίδιο στην µπάρα Εργαλείων αντιπροσωπεύει µια εργαλειοθήκη , η οποία περιέχει παρόµοια εργαλεία κατασκευής.

Προκειµένου να ανοιχτεί µια εργαλειοθήκη, πρέπει να κάνετε κλικ στο µικρό βέλος στη κάτω δεξιά γωνία του εικονιδίου της *Εργαλειοθήκης*.

Βοήθεια: Τα εργαλεία κατασκευής είναι οργανωµένα , έτσι ,ώστε να σας διευκολύνουν, σύµφωνα µε την λειτουργία τους. Θα βρείτε εργαλεία που δηµιουργούν διαφορετικούς τύπους σηµείων στην *Εργαλειοθήκη Σηµείων* (Εικονίδιο <sup>•</sup>) (π,χ Νέο σημείο, Τομή δύο αντικειμένων, Μέσο ή κέντρο) και εργαλεία που σας επιτρέπουν να εφαρµόσετε γεωµετρικούς µετασχηµατισµούς στην *Εργαλειοθήκη Μετασχηµατισµών* (Εικονίδιο )(π,χ .Συµµετρία αντικειµένου ως προς ευθεία. Συμμετρία αντικειμένου ως προς σημείο.Συμμετρία σημείου σε κύκλο, κ.λ.π)

### **Προβολή Άλγεβρας**

Χρησιµοποιώντας το *Πεδίο Εισαγωγής* που βρίσκεται στο κάτω µέρος της εφαρµογής , µπορείτε να εισάγετε απ' ευθείας µία αλγεβρική έκφραση ή µία συνάρτηση. Μετά την εισαγωγή των δεδοµένων σας πατήστε *Enter* και θα δείτε η αλγεβρική έκφραση να εµφανίζεται στην *Προβολή Άλγεβρας* ενώ ταυτόχρονα αναπαρίσταται και στην Προβολή Γραφικών.

Παράδειγµα: Η εισαγωγή f(x) = x^2 σας δίνει την συνάρτηση *f* στην *Προβολή Άλγεβρας* και συγχρόνως την γραφική της παράσταση στην Προβολή Γραφικών.

Στην *Προβολή Άλγεβρας* , τα µαθηµατικά αντικείµενα οργανώνονται σε κατηγορίες σαν *Ελεύθερα αντικείµενα* και σαν *Εξαρτηµένα αντικείµενα*.

Αν δηµιουργήσετε ένα νέο αντικείµενο χωρίς να χρησιµοποιήσετε κανένα από τα υπάρχοντα αντικείµενα , τότε αυτό θα ανήκει στην κατηγορία των *Ελεύθερων αντικειµένων*.

Αν δηµιουργήσετε ένα νέο αντικείµενο µε την χρήση άλλων υπαρχόντων αντικειµένων , τότε αυτό θα ανήκει στην κατηγορία των *Εξαρτηµένων αντικειµένων*.

**Βοήθεια:** Αν θέλετε να αποκρύψετε την αλγεβρική αναπαράσταση κάποιου αντικειµένου στην *Προβολή Άλγεβρας*, πρέπει να το χαρακτηρίσετε ως *Βοηθητικό αντικείµενο* : ∆εξί κλικ (Mac OS: *Ctrl*-κλικ) στο αντίστοιχο αντικείµενο στην *Προβολή Άλγεβρας* ,κατόπιν επιλέξτε *Ιδιότητες* από το εµφανιζόµενο Μενού Περιεχοµένων . Από το παράθυρο Ιδιότητες επιλέξτε *Βοηθητικό αντικείµενο* .

Ως προεπιλογή, η κατηγορία, *Βοηθητικά αντικείµενα* δεν εµφανίζεται στην *Προβολή Άλγεβρας* αλλά µπορείτε να την εµφανίσετε επιλέγοντας το στοιχείο Βοηθητικά αντικείµενα από το Μενού Προβολή.

Σηµειώστε ότι για να τροποποιήσετε τα αντικείµενα στην *Προβολή Άλγεβρας*  πρέπει να είναι ενεργοποιηµένο το εργαλείο Μετακίνηση πριν κάνετε διπλό κλικ σε ένα Ελεύθερο αντικείµενο στην *Προβολή Άλγεβρας*. Στο εµφανιζόµενο κουτί

4

κειµένου γράψτε απευθείας την αλγεβρική έκφραση για το αντικείµενο. Στη συνέχεια πατήστε *Enter*, και η γραφική αναπαράσταση του αντικειµένου θα ανταποκριθεί αυτόµατα στις αλλαγές σας.

Αν κάνετε διπλό κλικ σε ένα Εξαρτηµένο αντικείµενο στην Προβολή Άλγεβρας, εµφανίζεται ένα παράθυρο διαλόγου που σας επιτρέπει να Επαναπροσδιορίσετε το αντικείµενο.

Το πρόγραµµα GeoGebra διαθέτει επίσης και αρκετές Εντολές τις οποίες µπορείτε να εισάγετε στο *Πεδίο Εισαγωγής*. Μπορείτε να ανοίξετε την *λίστα των Εντολών* που βρίσκεται στην δεξιά γωνία του *Πεδίου Εισαγωγής*. κάνοντας κλικ στο κουµπί *Εντολή*. Μετά , επιλέξτε µία εντολή από την εµφανιζόµενη λίστα (ή γράψτε τα πρώτα γράµµατα της εντολής στο *Πεδίο Εισαγωγής*.)

Αν θέλετε βοήθεια για την σύνταξη της εντολής πατήστε το κλειδί *F1* του πληκτρολογίου σας.

#### **Προβολή Λογιστικού Φύλλου**

Το κάθε κελί της *Προβολής Λογιστικού Φύλλου* στο GeoGebra έχει ένα συγκεκριµένο όνοµα. Για παράδειγµα το κελί της στήλης Α και της 1ης γραµµής ονοµάζεται *A1*.

**Σηµείωση:** Αυτά τα ονόµατα κελιών χρησιµοποιούνται στις εκφράσεις και εντολές , προκειµένου να εξεταστεί το περιεχόµενο του αντίστοιχου κελιού.

Στα *κελιά του Λογιστικού Φύλλου* µπορείτε να εισάγετε αριθµούς και οποιονδήποτε τύπο µαθηµατικών αντικειµένων που υποστηρίζονται στο πρόγραµµα Geogebra (π,χ συντεταγµένες σηµείων, συναρτήσεις , εντολές). Το GeoGebra δείχνει επίσης αµέσως την γραφική αναπαράσταση του αντικειµένου που εισαγάγατε σε ένα κελί του *Λογιστικού Φύλλου στην* Προβολή Γραφικών .

Μ' αυτόν τον τρόπο, το όνοµα του αντικειµένου ταιριάζει µε το όνοµα του κελιού του *Λογιστικού Φύλλου* (π. χ. *A5*, *C1*).

**Σηµείωση:** Από προεπιλογή τα αντικείµενα του Λογιστικού Φύλλου κατατάσσονται στην κατηγορία των Βοηθητικών αντικειµένων στην Προβολή Άλγεβρας. Μπορείτε να αποκρύψετε ή να εµφανίσετε αυτά τα *Βοηθητικά αντικείµενα* επιλέγοντας Βοηθητικά αντικείµενα από το Μενού Προβολή.

5